# **GUIDA AL PROCESSO DI CONSEGUIMENTO TITOLO**

Figura 1 - Effettuate il login, e in seguito cliccate su "LAUREA".

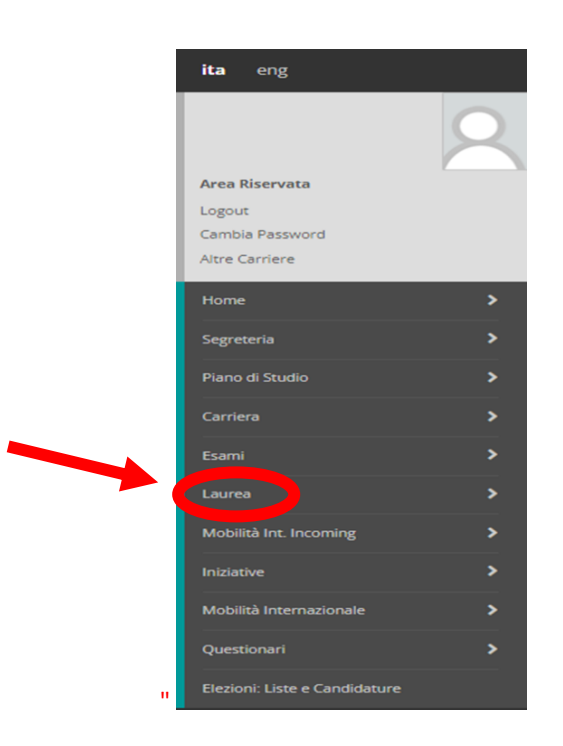

*Figura 2 - Cliccate su "CONSEGUIMENTO TITOLO".*

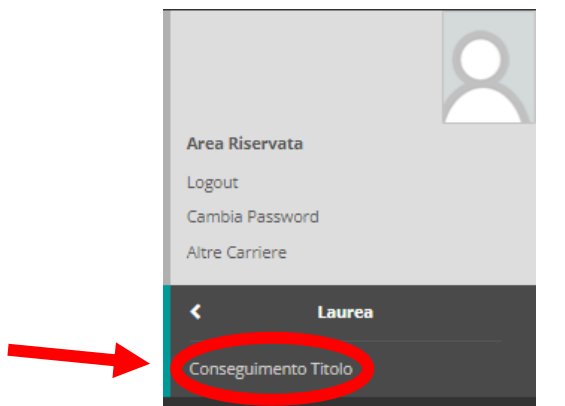

## *Figura 3 - In questa schermata, cliccate su "PROCEDI CON IL PROCESSO DI CONSEGUIMENTO TITOLO".*

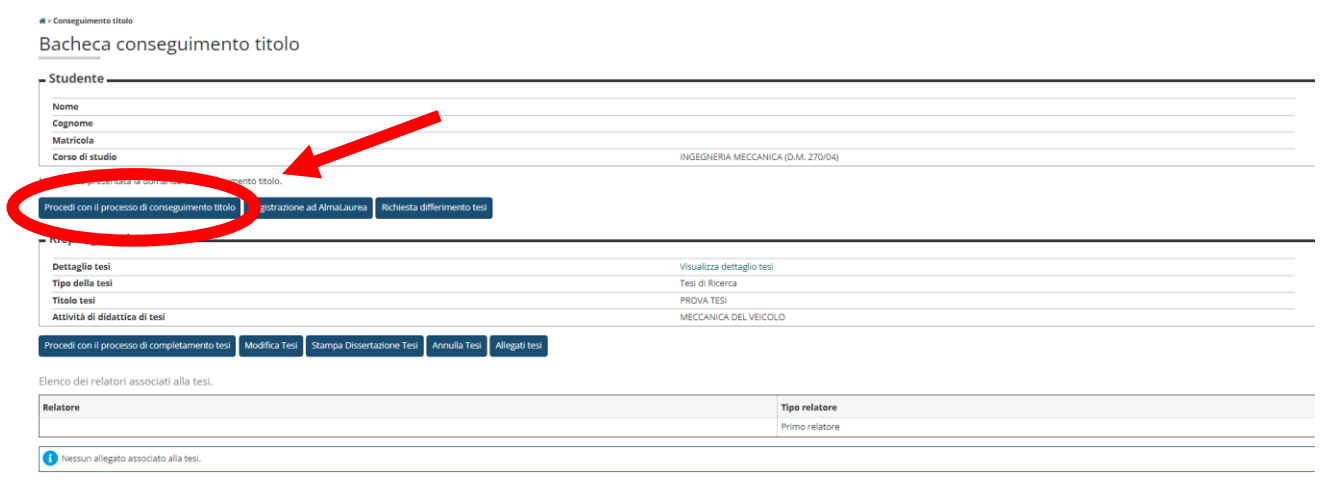

#### *Figura 4 - In questa schermata potete visionare le informazioni che vi saranno richieste. Una volta visionate, cliccate su "CONSEGUIMENTO TITOLO".*

Conseguimento titolo

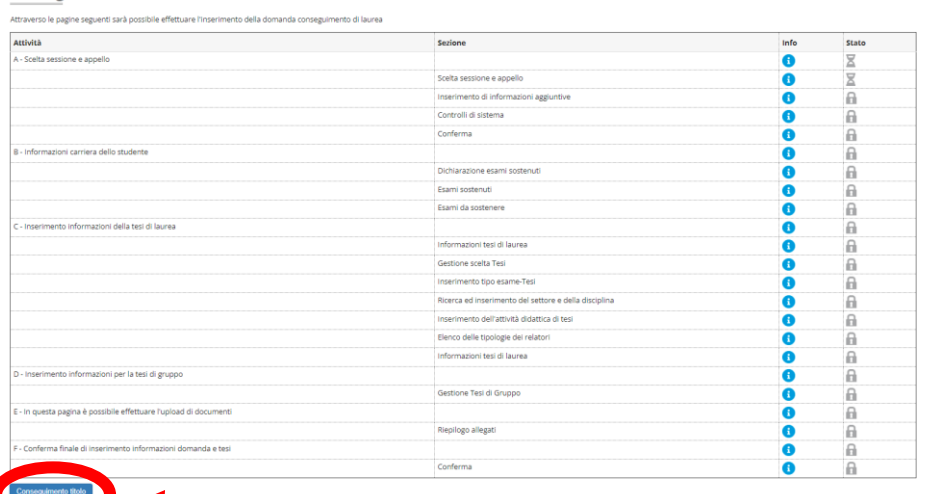

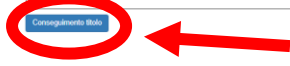

#### *Figura 5 - In questa schermata, selezionate la sessione di laurea cliccando su "APPELLI". In seguito cliccate su "AVANTI".*

Scelta sessione e appello di laurea

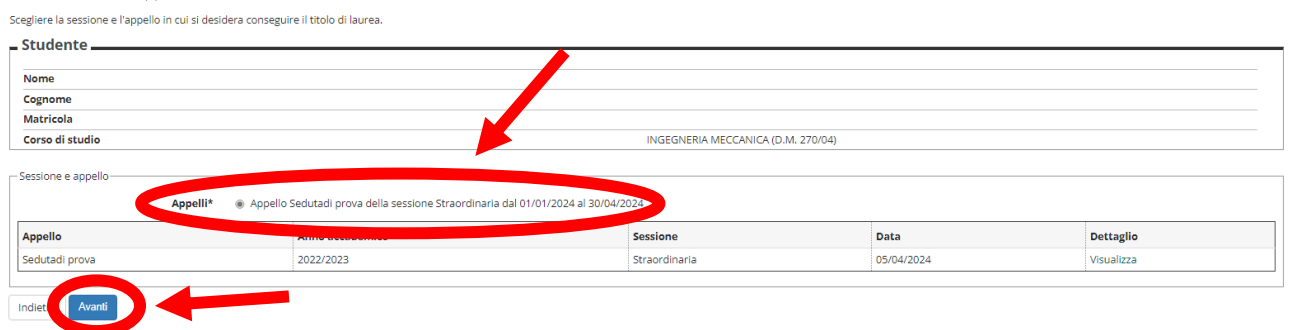

#### *Figura 6 - In questa schermata potete inserire informazioni aggiuntive relative alla domanda. In seguito cliccate su "AVANTI".*

Informazioni aggiuntive domanda

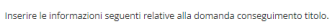

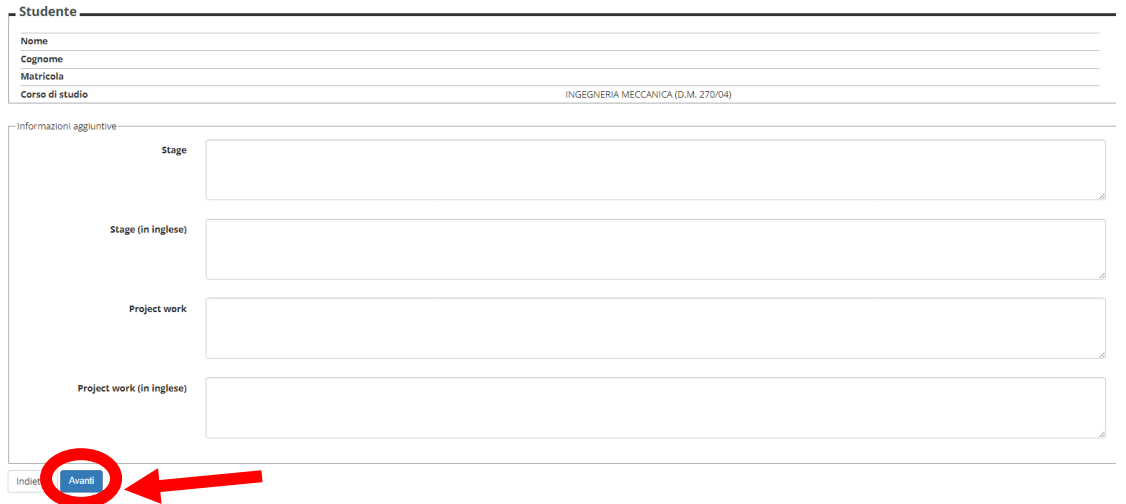

#### *Figura 7 - In questa schermata potete visionare i controlli propedeutici alla domanda, come l'iscrizione al vostro corso. Cliccate su "AVANTI".*

Controlli propedeutici alla domanda conseguimento titolo

Sono stati effettuati i seguenti controlli propedeutici all'inserimento della domanda conseguimento titolo.

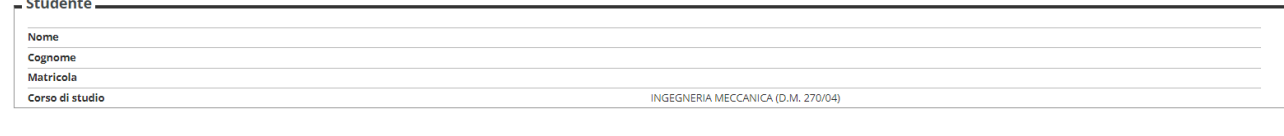

Controlli domanda

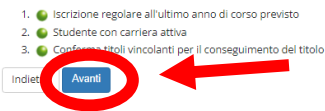

*Figura 8 - In questa schermata potete ricontrollare le informazioni riguardanti voi e la sessione. Cliccate su "AVANTI" una volta che avete ricontrollato le informazioni.*

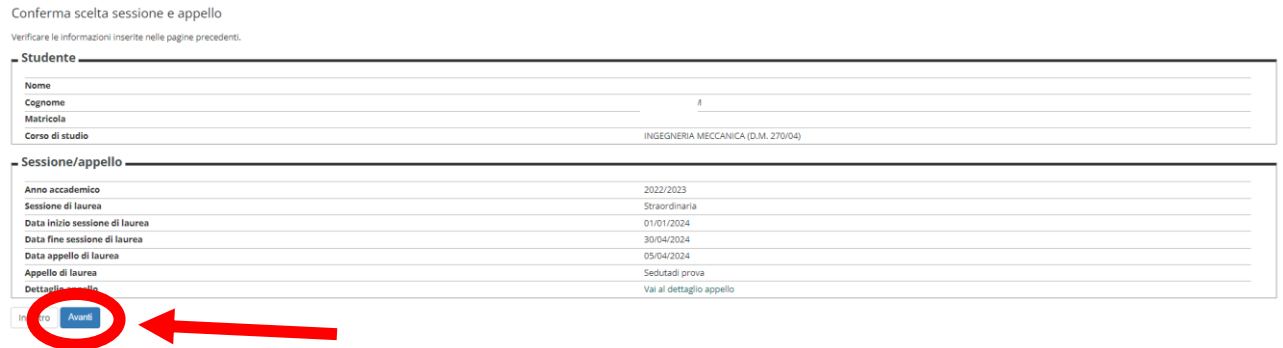

*Figura 9 - In questa schermata, cliccate nella casella per dichiarare di aver sostenuto tutti gli esami. In seguito cliccate su "AVANTI".* Dichiarazione per tutti gli esami sostenuti

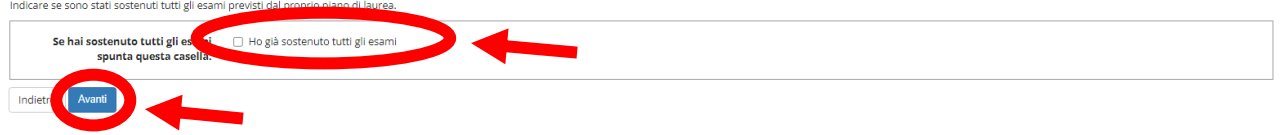

## *Figura 10 - In questa schermata potete inserire le informazioni riguardanti gli esami che avete sostenuto. Una volta compilate le caselle, cliccate su "AVANTI".*

indicare tutti gli esami sostenuti dal proprio piano di laurea.<br>Clicca qui per verificare se tutti i tuoi esami presenti sul libretto sono stati registrati e inserisci nella tabella sottostante gli eventuali esami mancanti

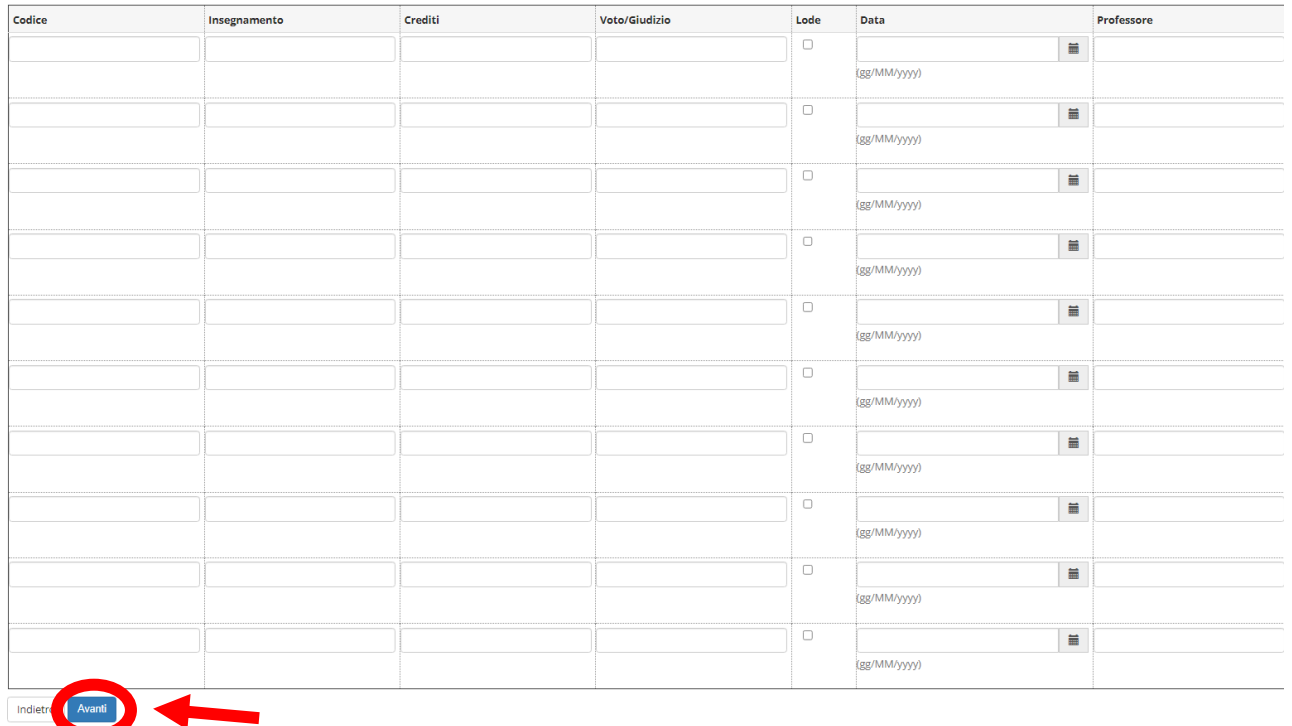

*(Se avete ancora esami da sostenere, si aprirà una schermata simile, dove con lo stesso procedimento indicherete quali esami dovete ancora sostenere.)*

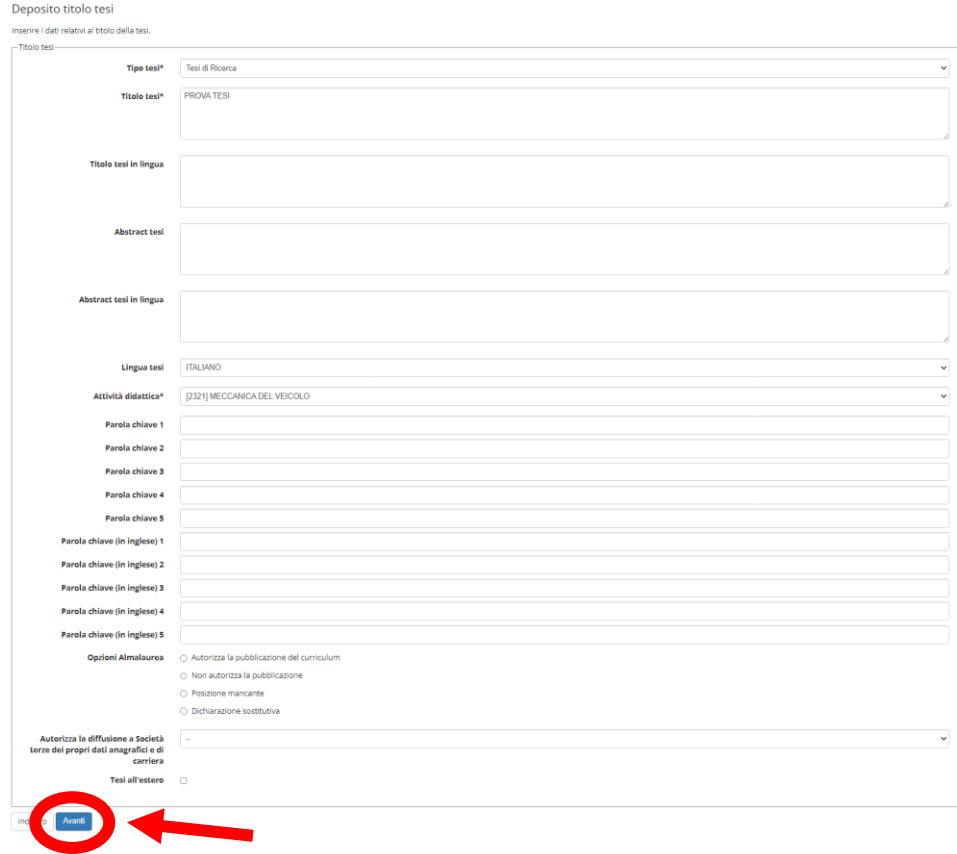

*Figura 11 - In questa schermata potete inserire i dati relativi alla tesi. Una volta compilate le caselle cliccate su "AVANTI".*

## *Figura 12 - In questa schermata potete inserire l'area e il settore della tesi. In seguito cliccate su "AVANTI".*

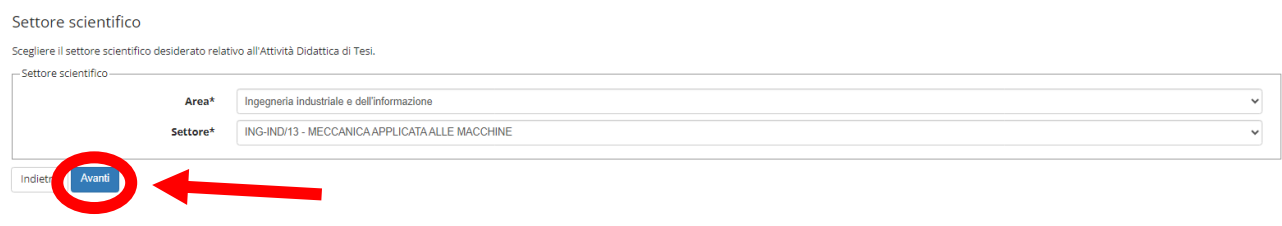

*Figura 13 - In questa schermata potete selezionare l'attività didattica della tesi ed una eventuale seconda attività. In seguito cliccate su "AVANTI".*

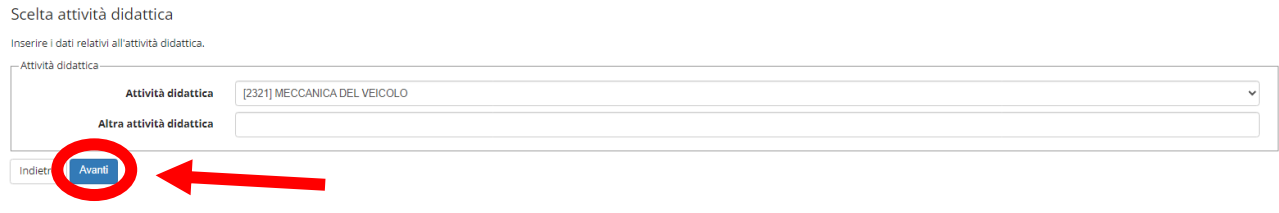

## *Figura 14 - In questa schermata potete scegliere il relatore ed eventuali correlatori. Se già scelti in precedenza, cliccate su "AVANTI".*

#### Elenco relatori

Verificare i relatori indicati per la tesi.

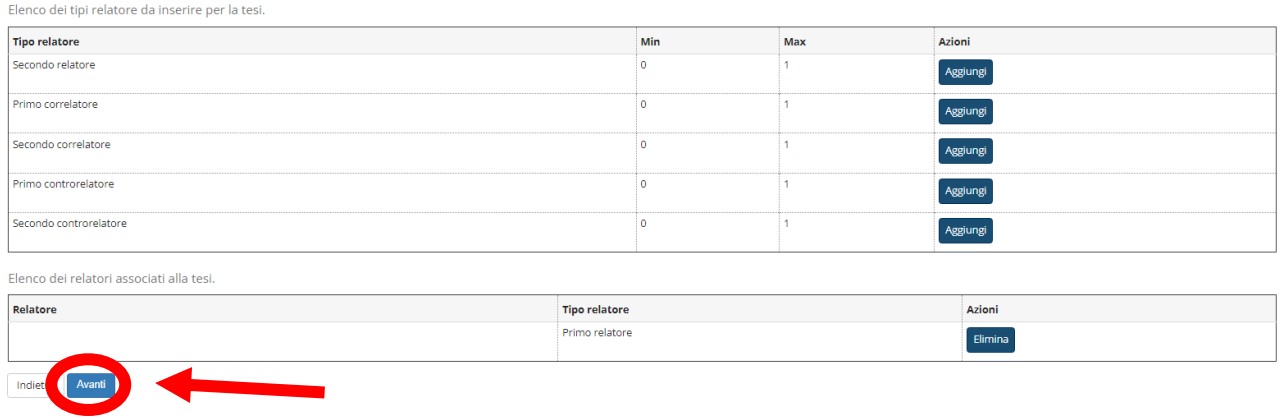

#### *Figura 15 - In questa schermata potete ricontrollare le informazioni relative a voi, alla tesi e al relatore o ai relatori. Cliccate su "AVANTI" dopo aver verificato.*

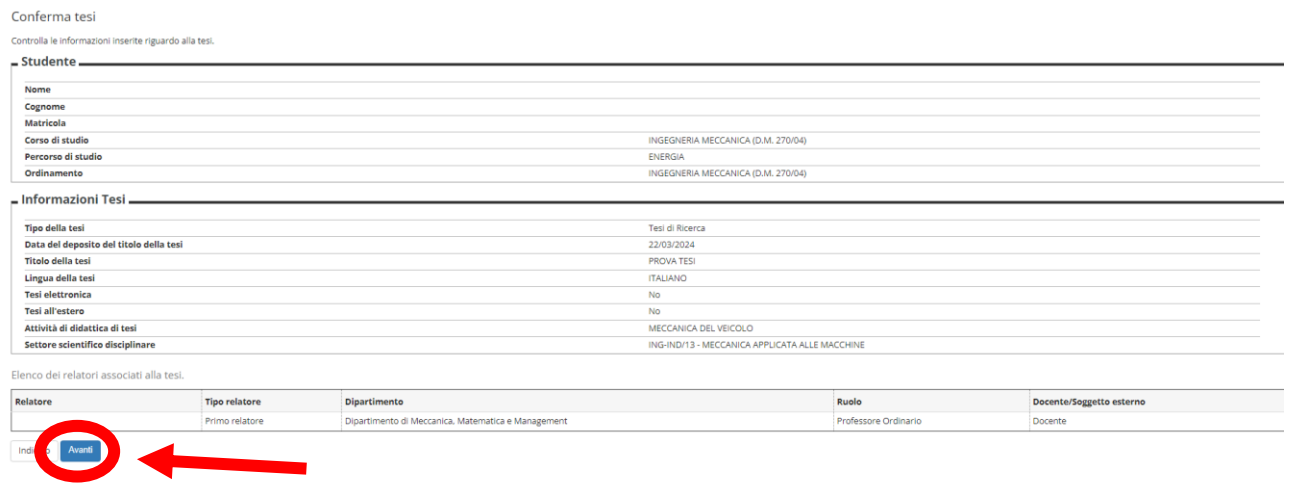

*Figura 16 - In questa schermata potete decidere se presentare una tesi di gruppo o meno, cliccando nella casella. In seguito, cliccate su "AVANTI".*

#### Gestione tesi di gruppo

Indicare la scelta sulla tesi di gruppo.

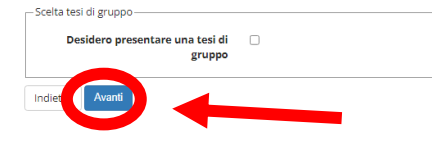

#### *Figura 17 - In questa schermata potete rivedere i dati inseriti finora. Se siete soddisfatti, cliccate su "COMPLETA DOMANDA DI CONSEGUIMENTO TITOLO".*

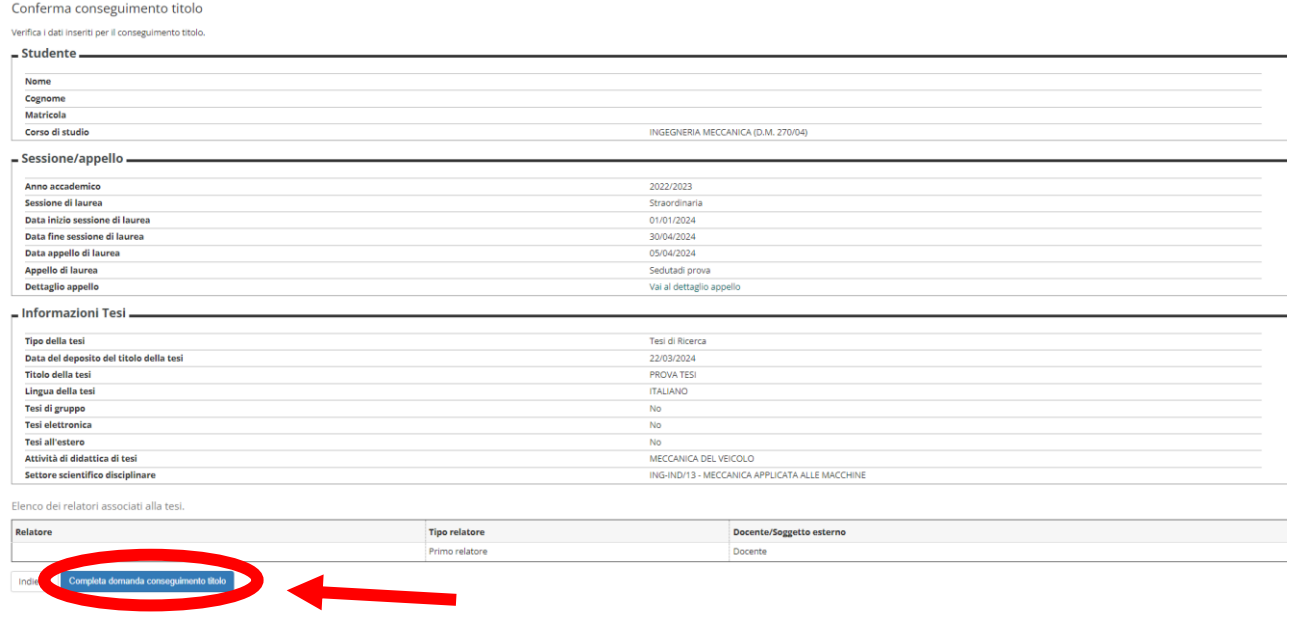

*Figura 18 - In questa schermata, potete rivedere le informazioni riguardo la domanda di laurea. Se siete soddisfatti, cliccate su "TORNA ALLA BACHECA". Se necessario, è possibile annullare la domanda cliccando su "ANNULLA DOMANDA". Inoltre, è possibile stampare la domanda o la dissertazione tesi cliccando su "STAMPA DOMANDA" o "STAMPA DISSERTAZIONE TESI".*

Riepilogo domanda di laurea

Informazioni relative alla domanda di laurea presentata.

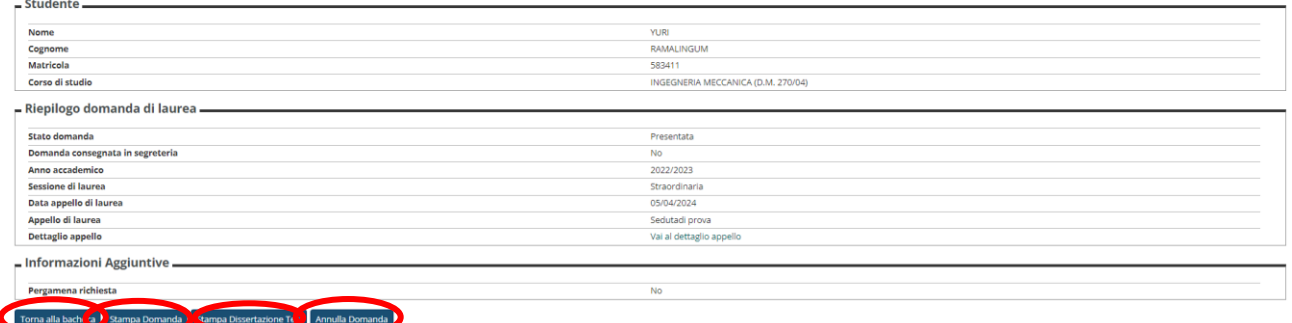